# IAR Embedded Workbench® for Renesas Synergy<sup>™</sup> v8.23.3

Release Note

Renesas Synergy™ Platform Synergy Tools & Kits IAR EW for Synergy

All information contained in these materials, including products and product specifications, represents information on the product at the time of publication and is subject to change by Renesas Electronics Corp. without notice. Please review the latest information published by Renesas Electronics Corp. through various means, including the Renesas Electronics Corp. website (http://www.renesas.com).

**Renesas Electronics** www.renesas.com

Rev.1.03 Feb 2020

#### **Notice**

- 1. Descriptions of circuits, software and other related information in this document are provided only to illustrate the operation of semiconductor products and application examples. You are fully responsible for the incorporation or any other use of the circuits, software, and information in the design of your product or system. Renesas Electronics disclaims any and all liability for any losses and damages incurred by you or third parties arising from the use of these circuits, software, or information.
- 2. Renesas Electronics hereby expressly disclaims any warranties against and liability for infringement or any other claims involving patents, copyrights, or other intellectual property rights of third parties, by or arising from the use of Renesas Electronics products or technical information described in this document, including but not limited to, the product data, drawings, charts, programs, algorithms, and application examples.
- 3. No license, express, implied or otherwise, is granted hereby under any patents, copyrights or other intellectual property rights of Renesas Electronics or others.
- 4. You shall not alter, modify, copy, or reverse engineer any Renesas Electronics product, whether in whole or in part. Renesas Electronics disclaims any and all liability for any losses or damages incurred by you or third parties arising from such alteration, modification, copying or reverse engineering.
- 5. Renesas Electronics products are classified according to the following two quality grades: "Standard" and "High Quality". The intended applications for each Renesas Electronics product depends on the product's quality grade, as indicated below.

"Standard": Computers; office equipment; communications equipment; test and measurement equipment; audio and visual equipment; home electronic appliances; machine tools; personal electronic equipment; industrial robots; etc.

"High Quality": Transportation equipment (automobiles, trains, ships, etc.); traffic control (traffic lights); large-scale communication equipment; key financial terminal systems; safety control equipment; etc.

Unless expressly designated as a high reliability product or a product for harsh environments in a Renesas Electronics data sheet or other Renesas Electronics document, Renesas Electronics products are not intended or authorized for use in products or systems that may pose a direct threat to human life or bodily injury (artificial life support devices or systems; surgical implantations; etc.), or may cause serious property damage (space system; undersea repeaters; nuclear power control systems; aircraft control systems; key plant systems; military equipment; etc.). Renesas Electronics disclaims any and all liability for any damages or losses incurred by you or any third parties arising from the use of any Renesas Electronics product that is inconsistent with any Renesas Electronics data sheet, user's manual or other Renesas Electronics document.

- 6. When using Renesas Electronics products, refer to the latest product information (data sheets, user's manuals, application notes, "General Notes for Handling and Using Semiconductor Devices" in the reliability handbook, etc.), and ensure that usage conditions are within the ranges specified by Renesas Electronics with respect to maximum ratings, operating power supply voltage range, heat dissipation characteristics, installation, etc. Renesas Electronics disclaims any and all liability for any malfunctions, failure or accident arising out of the use of Renesas Electronics products outside of such specified ranges.
- 7. Although Renesas Electronics endeavors to improve the quality and reliability of Renesas Electronics products, semiconductor products have specific characteristics, such as the occurrence of failure at a certain rate and malfunctions under certain use conditions. Unless designated as a high reliability product or a product for harsh environments in a Renesas Electronics data sheet or other Renesas Electronics document, Renesas Electronics products are not subject to radiation resistance design. You are responsible for implementing safety measures to guard against the possibility of bodily injury, injury or damage caused by fire, and/or danger to the public in the event of a failure or malfunction of Renesas Electronics products, such as safety design for hardware and software, including but not limited to redundancy, fire control and malfunction prevention, appropriate treatment for aging degradation or any other appropriate measures. Because the evaluation of microcomputer software alone is very difficult and impractical, you are responsible for evaluating the safety of the final products or systems manufactured by you.
- 8. Please contact a Renesas Electronics sales office for details as to environmental matters such as the environmental compatibility of each Renesas Electronics product. You are responsible for carefully and sufficiently investigating applicable laws and regulations that regulate the inclusion or use of controlled substances, including without limitation, the EU RoHS Directive, and using Renesas Electronics products in compliance with all these applicable laws and regulations. Renesas Electronics disclaims any and all liability for damages or losses occurring as a result of your noncompliance with applicable laws and regulations.
- 9. Renesas Electronics products and technologies shall not be used for or incorporated into any products or systems whose manufacture, use, or sale is prohibited under any applicable domestic or foreign laws or regulations. You shall comply with any applicable export control laws and regulations promulgated and administered by the governments of any countries asserting jurisdiction over the parties or transactions.
- 10. It is the responsibility of the buyer or distributor of Renesas Electronics products, or any other party who distributes, disposes of, or otherwise sells or transfers the product to a third party, to notify such third party in advance of the contents and conditions set forth in this document.
- 11. This document shall not be reprinted, reproduced or duplicated in any form, in whole or in part, without prior written consent of Renesas Electronics. 12. Please contact a Renesas Electronics sales office if you have any questions regarding the information contained in this document or Renesas Electronics products.
- (Note1) "Renesas Electronics" as used in this document means Renesas Electronics Corporation and also includes its directly or indirectly controlled subsidiaries.
- (Note2) "Renesas Electronics product(s)" means any product developed or manufactured by or for Renesas Electronics.

(Rev.4.0-1 November 2017)

#### **Corporate Headquarters Contact information**

TOYOSU FORESIA, 3-2-24 Toyosu, Koto-ku, Tokyo 135-0061, Japan [www.renesas.com](https://www.renesas.com/)

For further information on a product, technology, the most up-to-date version of a document, or your nearest sales office, please visit: [www.renesas.com/contact/.](https://www.renesas.com/contact/)

#### **Trademarks**

Renesas and the Renesas logo are trademarks of Renesas Electronics Corporation. All trademarks and registered trademarks are the property of their respective owners.

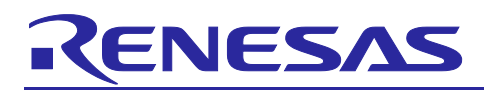

Renesas Synergy™ Platform

## **IAR Embedded Workbench® for Renesas Synergy™ v8.23.3**

#### **Introduction**

This document provides supplemental release notes for the **IAR Embedded Workbench® for Renesas SynergyTM v8.23.3**. This version of the IAR EW for Synergy supports Synergy Standalone Configurator (SSC) v7.3.1, Synergy Software Package (SSP) software, executing on S7G2, S5D9, S5D5, S5D3, S3A7, S3A6, S3A3, S3A1, S124, S128, and S1JA MCU Groups.

#### **Release Information**

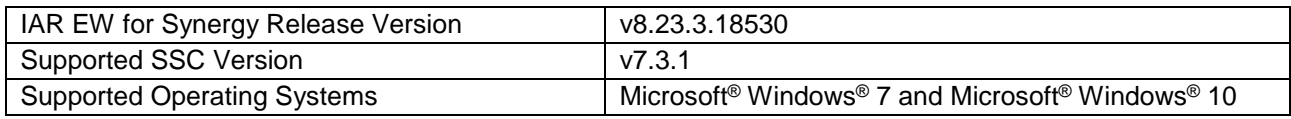

#### **Contents**

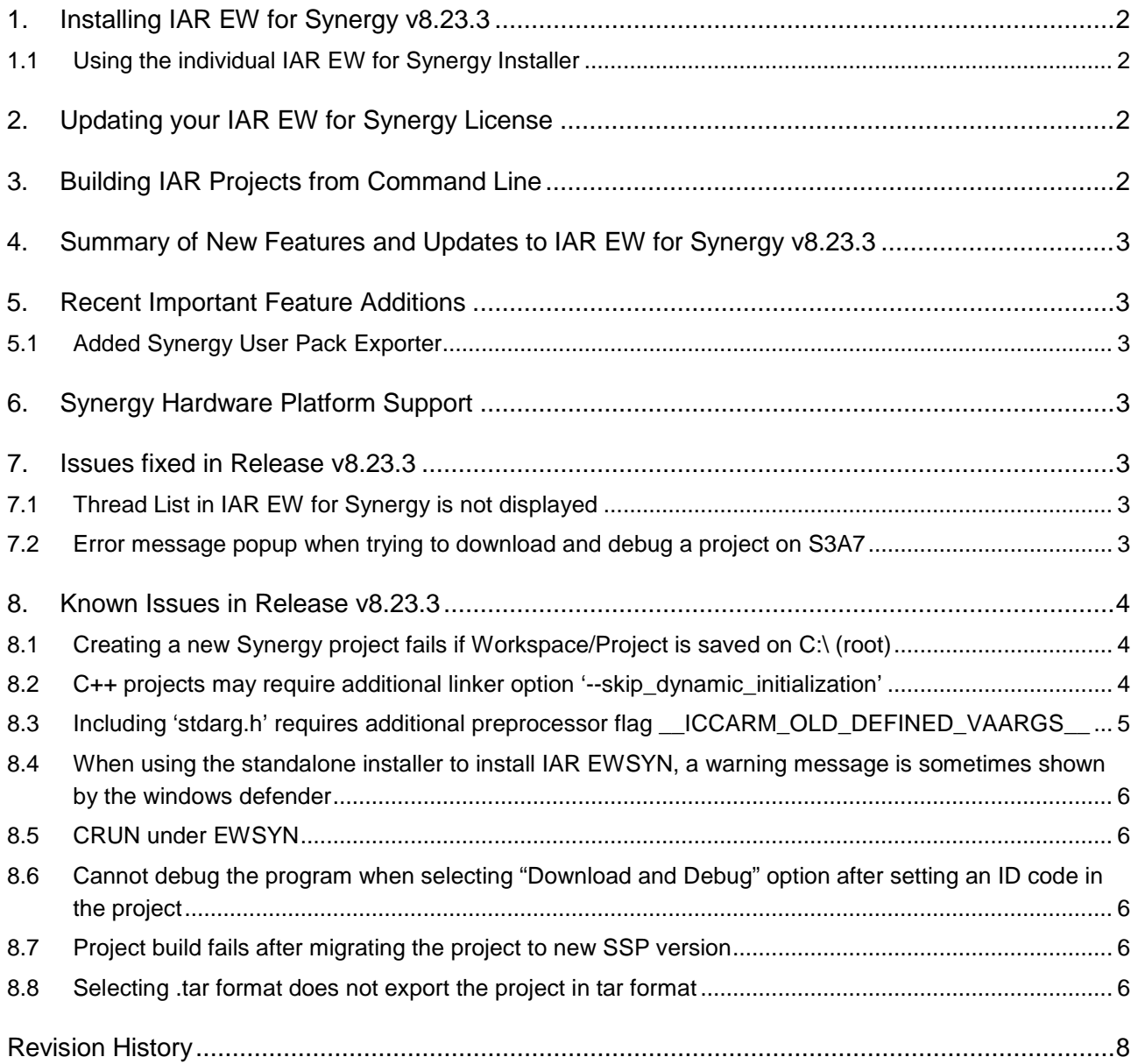

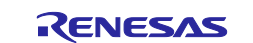

#### <span id="page-3-0"></span>**1. Installing IAR EW for Synergy v8.23.3**

#### <span id="page-3-1"></span>**1.1 Using the individual IAR EW for Synergy Installer**

To install IAR EW for Synergy and get it ready for use, follow the *IAR EW for Synergy Getting Started Guide*  on the Synergy Gallery.

The individual IAR EW for Synergy installer does not include the Synergy Standalone Configurator (SSC) or the Synergy Software Package (SSP).

- Both SSC and SSP are required to create Synergy projects using IAR EW for Synergy.
- Both SSC and SSP have their own Release Notes, which can be found on following pages: [www.renesas.com/synergy/ssc](http://www.renesas.com/synergy/ssc) [www.renesas.com/synergy/ssp](http://www.renesas.com/synergy/ssp)

Familiarize yourself with the SSC and SSP Release Notes before starting any Synergy project as **these documents contain important information**.

#### <span id="page-3-2"></span>**2. Updating your IAR EW for Synergy License**

If you have a time-limited IAR EW for Synergy license, after installing IAR EW for Synergy v8.23.3, update your IAR EW for Synergy license to a permanent license as follows:

- 1. In IAR EW for Synergy, select **Help > License Manager**.
- 2. In the IAR License Manager, select **License > Check for License Renewal**.
- 3. Select your license number and click the **Check selected licenses** button. The IAR License searches for license renewals for your license.
- 4. After the IAR License Manager has retrieved the updated license keys, click the **Renew selected** button. The IAR license Manager presents you with the renewal results.

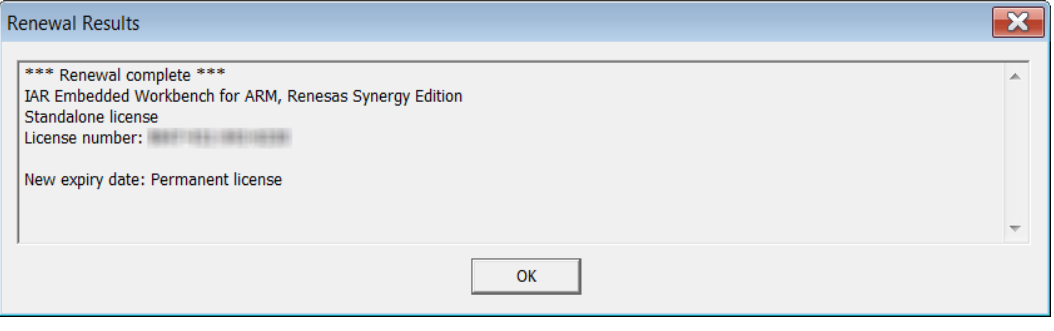

You have now updated your IAR EW for Synergy license to a permanent license.

#### <span id="page-3-3"></span>**3. Building IAR Projects from Command Line**

To build an EW Synergy project using an IAR compiler  $( . \text{exp})$  from the command line, the <projectname>.custom\_argvars file needs to be invoked in the command line as it contains the tool and license information.

The custom argvars file contains the following variables and their respective values:

RENESAS\_SYNERGY\_INSTALLDIR: Path to the directory where Synergy Standalone Configurator (SSC) is installed.

RENESAS\_SYNERGY\_LICENSEFILE: Path to the license file in the SSP installation directory within the SSC directory.

AMS\_KEEP\_FILE: Option to replace the encrypted files with decrypted files.

The following command should be used to build the EW Synergy project  $(*.$  ewp) from the command line:

**<IAR installation dir>\common\bin\IarBuild.exe Project\_Name.ewp Debug -varfile Project\_Name.custom\_argvars**

or with some helpful extra options,

```
<IAR installation dir>\common\bin\IarBuild.exe Project_Name.ewp Debug -log all -
parallel 8 -varfile Project_Name.custom_argvars
```
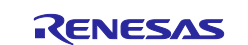

#### <span id="page-4-0"></span>**4. Summary of New Features and Updates to IAR EW for Synergy v8.23.3**

A newer version of the toolchain has been added in this build, which includes minor improvements and bug fixes.

#### <span id="page-4-1"></span>**5. Recent Important Feature Additions**

#### <span id="page-4-2"></span>**5.1 Added Synergy User Pack Exporter**

IAR EW for Synergy v8.23.3 and SSC v6.2.0 introduced the ability to export a Synergy User Pack (as known from  $e^2$  studio).

Two variants of packs can be created as follows:

- Standard user pack, containing non-SSP (that is, custom) components and SSP component settings
- Board pack

Users cannot export:

- SSP components and SSP source files (for example,  $\langle$ Project> $\langle$ synergy $\langle$ ssp)
- SSP generated files (for example, <Project>\synergy\_cfg\ssp\_cfg)

A pack file will be generated based on the details and selections in the **Synergy User Pack Exporter** wizard. The pack file will also contain a . PDSC file describing any exported components (in CMSIS format).

To access the **User Pack Exporter** from within IAR EW for Synergy, open a Renesas Synergy project, then click on the **Renesas Synergy** menu and select the **Export Synergy User Pack...** menu item as shown in the following graphic.

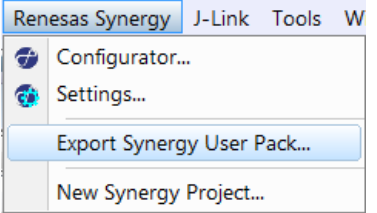

The main use case is to create a pack for a custom board (rather than a Renesas board). New Synergy projects can then be based on the custom board.

For a description of how to create a custom board pack, see the *ISDE User's Guide* inside the *SSP User's Manual* on the Renesas Synergy Solutions Gallery.

**Note:** In order for the Synergy User Pack Exporter in IAR EW for Synergy/SSC to be able to include files in the user pack (\*.pincfg files), the files need to be part of the Synergy project in IAR Embedded Workbench for Synergy. To add files to a project, go to **Project > Add Files**. Set the file name filter to **All Files (\*.\*)**. After you add a file to a project, it will become visible in the project in the **Workspace** window.

#### <span id="page-4-3"></span>**6. Synergy Hardware Platform Support**

MCU Groups supported: S7G2, S5D9, S5D5, S5D3, S3A7, S3A6, S3A3, S3A1, S128, S124, and S1JA.

#### <span id="page-4-4"></span>**7. Issues fixed in Release v8.23.3**

#### <span id="page-4-5"></span>**7.1 Thread List in IAR EW for Synergy is not displayed**

#### **Issue ID**: 13347

The information of Threads used in the project is not available in the Thread list view of IAR EWSYN.

#### <span id="page-4-6"></span>**7.2 Error message popup when trying to download and debug a project on S3A7**

#### **Issue ID**: 12750

Trying to download a project using flash loader in EWSYN may result in J-Link Driver popup messages offering the user to abort the debug session.

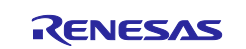

#### <span id="page-5-0"></span>**8. Known Issues in Release v8.23.3**

## <span id="page-5-1"></span>**8.1 Creating a new Synergy project fails if Workspace/Project is saved on C:\ (root)**

**Issue ID**: 9611

Creating a new Synergy project fails if the **Workspace**/**Project** is saved on C:\ (root).

**Workaround**: Create your workspaces and project files in proper subdirectories.

#### <span id="page-5-2"></span>**8.2 C++ projects may require additional linker option '--skip\_dynamic\_initialization'**

When creating C++ projects using EW for Synergy v8.23.3, the additional linker option '-skip\_dynamic\_initialization' may be required (in **Project > Options > Linker > Extra Options**).

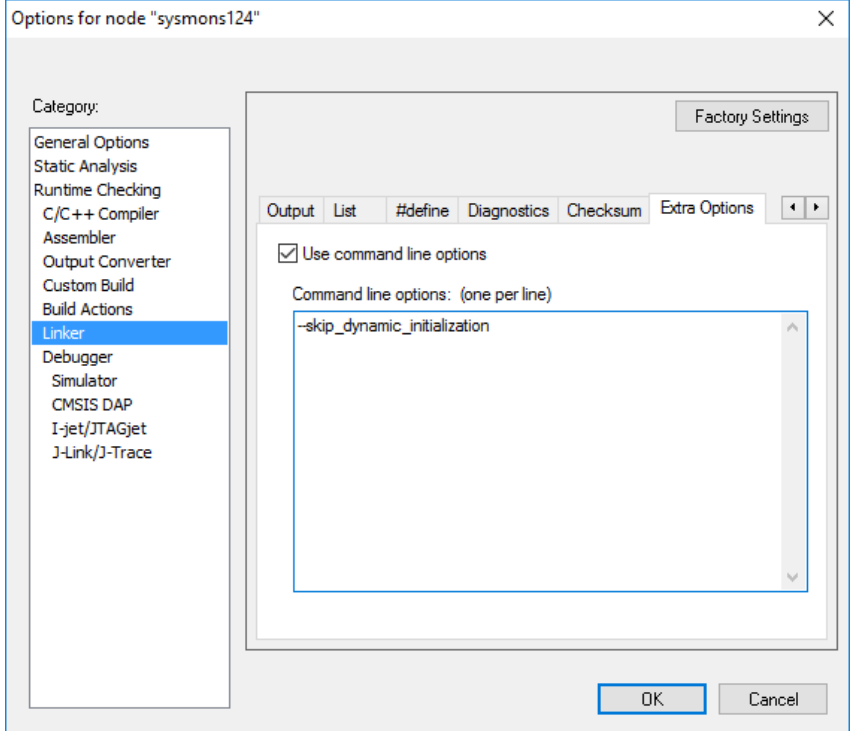

Not adding this linker option in C++ projects may result in the following linker error:

Fatal Error[Lp049]: there was no reference to \_\_iar\_data\_init3, but it is needed to call extra init routines

After adding the '--skip\_dynamic\_initialization' linker option, check the behavior of your application and make sure the SSP performs the correct initialization for C++. If not, a call to  $\_i$ ar $\_$ dynamic $\_$ initialization() needs to be included in the application. See the following entry from the *IAR EW for Synergy User's Manual* about the '--skip\_dynamic\_initialization' linker option.

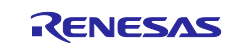

#### --skip\_dynamic\_initialization

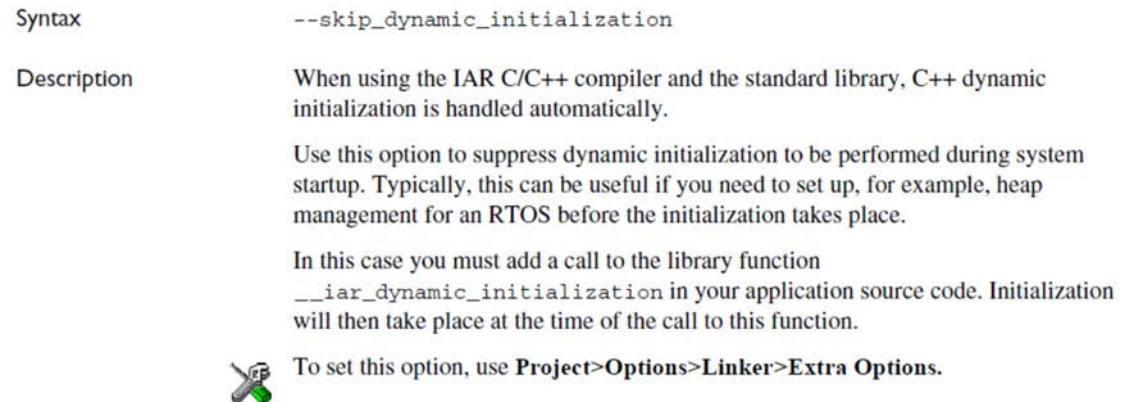

#### <span id="page-6-0"></span>**8.3 Including 'stdarg.h' requires additional preprocessor flag \_\_ICCARM\_OLD\_DEFINED\_VAARGS\_\_**

#### **Issue ID:** IDE-17580

When including 'stdarg.h' in a project, the preprocessor flag \_\_ICCARM\_OLD\_DEFINED\_VAARGS\_\_ needs to be defined manually (in **Project > Options > C/C++ Compiler > Preprocessor**).

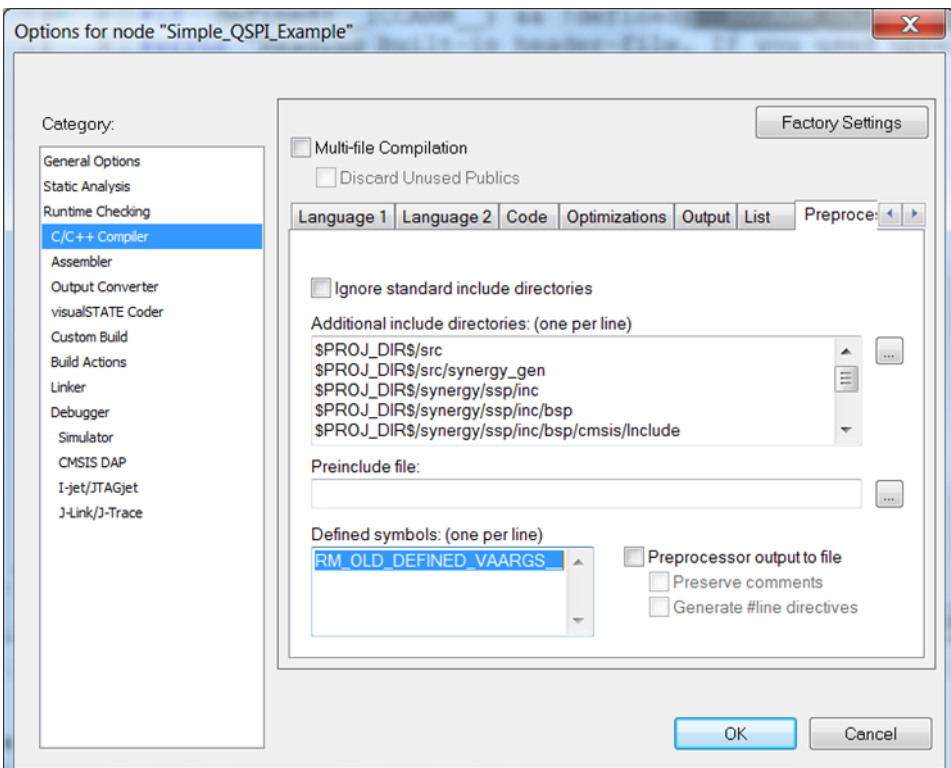

Not adding this preprocessor flag in projects including 'stdarg.h' will result in build errors.

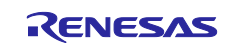

#### <span id="page-7-0"></span>**8.4 When using the standalone installer to install IAR EWSYN, a warning message is sometimes shown by the windows defender**

In such a scenario, click **Run anyway** as seen in the following graphic, to install the application.

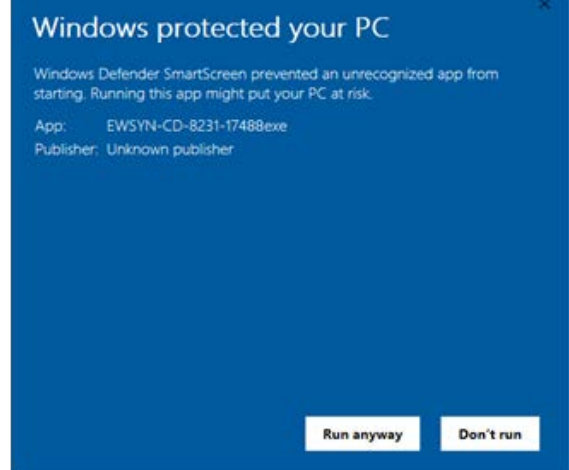

#### <span id="page-7-1"></span>**8.5 CRUN under EWSYN**

**Issue ID**: 12972

C-Run with bounds checking is not supported with Synergy projects in EWSYN.

#### **Applies to**: All MCUs

#### **Workaround**: None

#### <span id="page-7-2"></span>**8.6 Cannot debug the program when selecting "Download and Debug" option after setting an ID code in the project**

#### **Issue ID**: 12845

Cannot debug the program when selecting the option "Download and Debug" in EWSYN or "Debug" in e2 studio for the first time after setting an ID code in the project.

**Workaround:** When the debug fails, select the option to "Debug without download" in EWSYN or "Debug" in e2 studio again to successfully debug the program.

#### <span id="page-7-3"></span>**8.7 Project build fails after migrating the project to new SSP version**

#### **Issue ID**:13900

In some cases, the build fails with the error "Secure builder required" after migrating the project to a newer SSP version in EWSYN.

**Workaround**: Select **Project** > **Make (F7)** after the issue occurs. The project should then build without errors.

#### <span id="page-7-4"></span>**8.8 Selecting .tar format does not export the project in tar format**

#### **Issue ID: 12925**

When exporting the project, selecting . tar format option does not export the project in the tar format, but exports it in . zip format.

#### **Applies to**: Not Applicable

Workaround: Edit the archive file name by replacing the . zip with . tar and the project will be exported in .tar format.

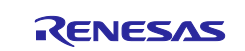

#### **Website and Support**

Visit the following vanity URLs to learn about key elements of the Synergy Platform, download components and related documentation, and get support.

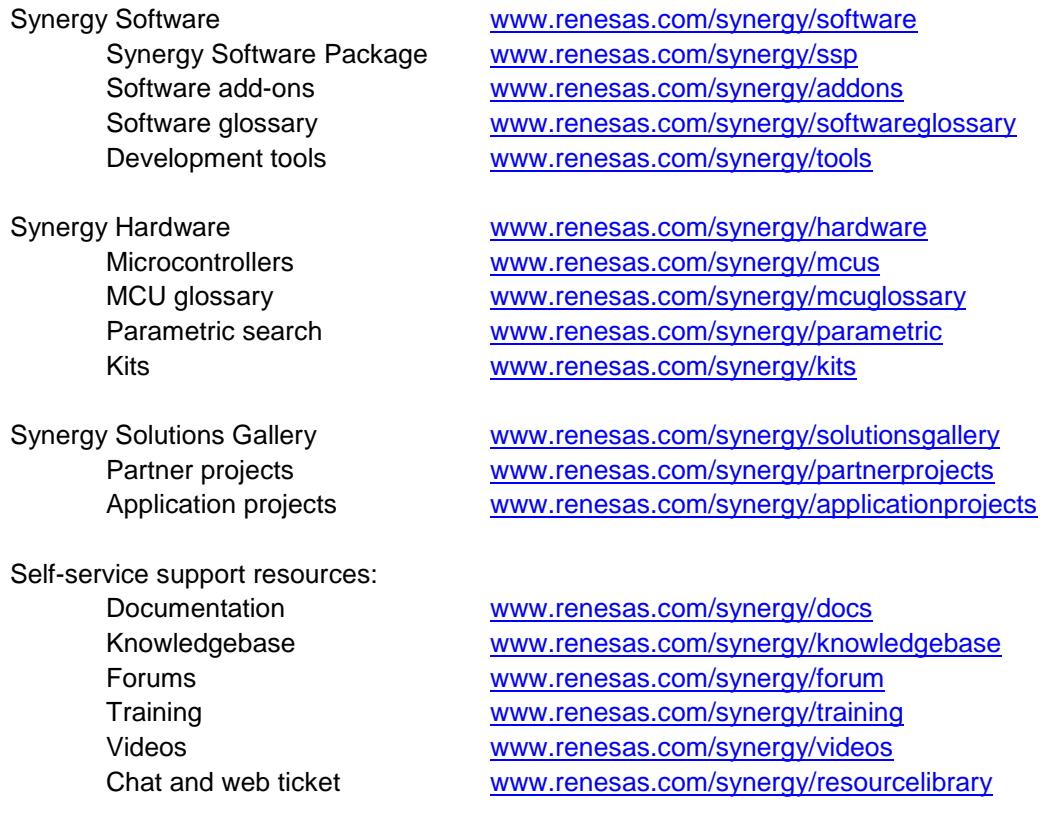

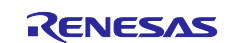

### <span id="page-9-0"></span>**Revision History**

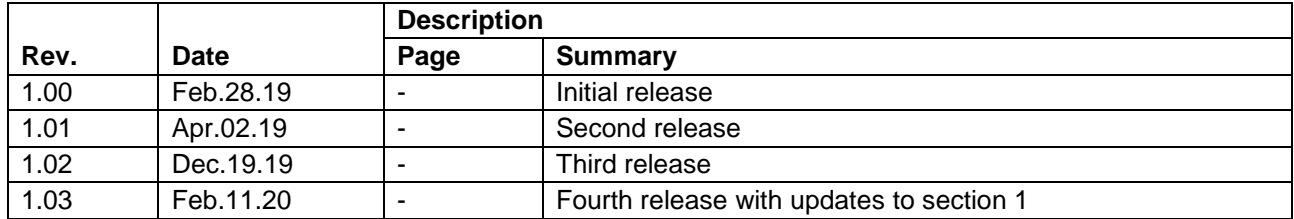

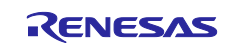

IAR Embedded Workbench® for Renesas Synergy™ v8.23.3 Release Note

Publication Date: Feb.11.20

Published by: Renesas Electronics Corporation

Renesas Synergy™ Platform IAR Embedded Workbench® for Renesas Synergy<sup>™</sup> v8.23.3

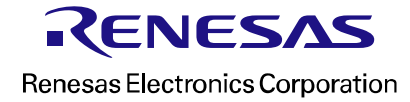